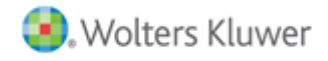

**Release Bulletin** 

**Services Security Update** December 2014

## ProSystem fx Workpaper Manager

This bulletin provides important information about the Services Security Update for ProSystem fx Workpaper Manager versions 6.8 and higher. Please review this bulletin carefully. If you have any questions, contact Customer Support at 1-866-513-2677. Additional information is available on CCH Support Online.

## **Why is there a Services Security Update?**

A security vulnerability within ProSystem fx Workpaper Manager has been identified with the synchronization and end-user functionality services. The permissions for these services should be restricted to just read and execute for all users and groups (except for Administrators and SYSTEM), so that the services cannot be modified or replaced. This update will automatically correct the problem on end-user machines by changing the permissions. If you have not already manually changed the permissions on each Workpaper Manager workstation, we strongly recommend that you download and run this update in order to reduce the risk to your system.

## What does the Services Security Update do?

The Services Security Update will change the permissions on six files which perform various synchronization and end-user functionality services. These files include:

- 1. CFRSync.exe
- 2. PfxConfigUtil.exe
- 3. Pfx.Engagement.WcfServices.exe
- 4. PFXEngDesktopService.exe
- 5. PFXSYNPFT Service.exe.
- 6. P2EWinservice.exe

The update will convert inherited permissions into explicit 'Read & execute' and 'Read' permissions for all users and groups, except for Administrators and SYSTEM users.

After the update has completed, a log file named ProSystem fx Services Security Update.txt will be created in the \Pfx Engagement\Common folder. The log file will list the files that were updated for each user/group rights assigned and the permissions assigned. The log file will also indicate if the changes succeeded or failed.

## **Steps to Install and Run the Services Security Update**

- Click Download file on the Support Web site to download the ProSystem fx Engagement Services Permissions Update.  $\mathbf{1}$ .
- Upon completion of the download, locate and double-click ProSystem fx Engagement Services Permissions Update.exe. 2.
- Click Allow when prompted for permission. 3.
- 4. Click OK on the completion dialog.
- 5. Open the log file in the \Pfx Engagement\Common folder to verify the update was successful.
- 6. Continue to use ProSystem fx Engagement as normal.